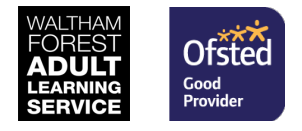

# **Getting started:** Learning Hub Moodle website

Our Learning Hub is a Moodle website (virtual learning environment).

Below are some short instructions for using the Learning Hub. The main user guide is a longer document on the Hub homepage and in the course called 'Important information for learners'.

## **1. Your email address**

- When you enrol on a course with Waltham Forest Adult Learning Service you are asked for your email address.
- The email address you provide is used to create your user account for the Learning Hub.
- If you did not provide an email address or you have a new email address please ask your lecturer to contact the Business Support team to update your records.

# **2. Check your email**

An account will automatically be created for you on the Learning Hub before your course starts.

You will be emailed a username and a password that will allow you to log in.

If you cannot see an email, please:

- check your spam or junk folder
- or go to the ['Forgotten password page'](https://walthamforest1.mrooms.net/login/forgot_password.php) to set a new password.

## **3. Log in**

- **Log in to the Learning Hub at** <https://walthamforest1.mrooms.net/login/index.php>
- You will be asked to change your password the first time you log in. Please create a new password that you will remember.
- After you log in, click the **'My courses' link** in the top right corner

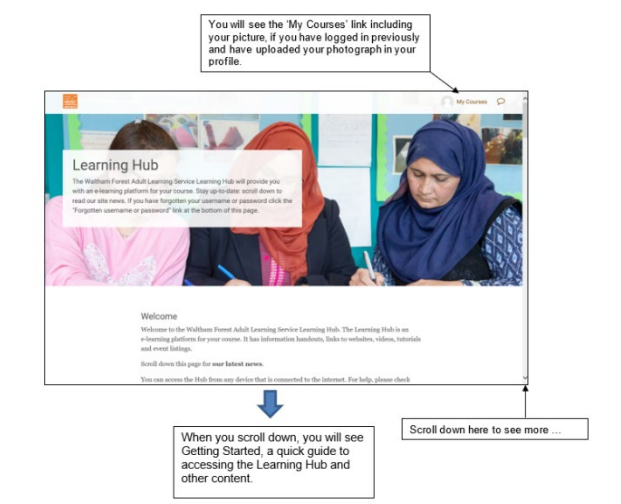

**SUPPORTED RV MAYOR OF LONDON** 

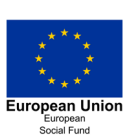

**Education & Skills Funding Agency** 

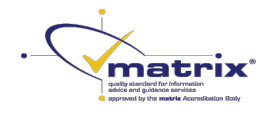

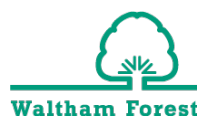

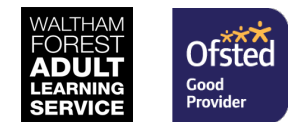

#### **4. 'My courses'**

The 'My Courses' page gives you access to all the courses you are currently enrolled on.

- 1. The **'My courses' page** is where you can access your profile, messages and courses
- 2. To **access a course** and its contents, please click the course title.

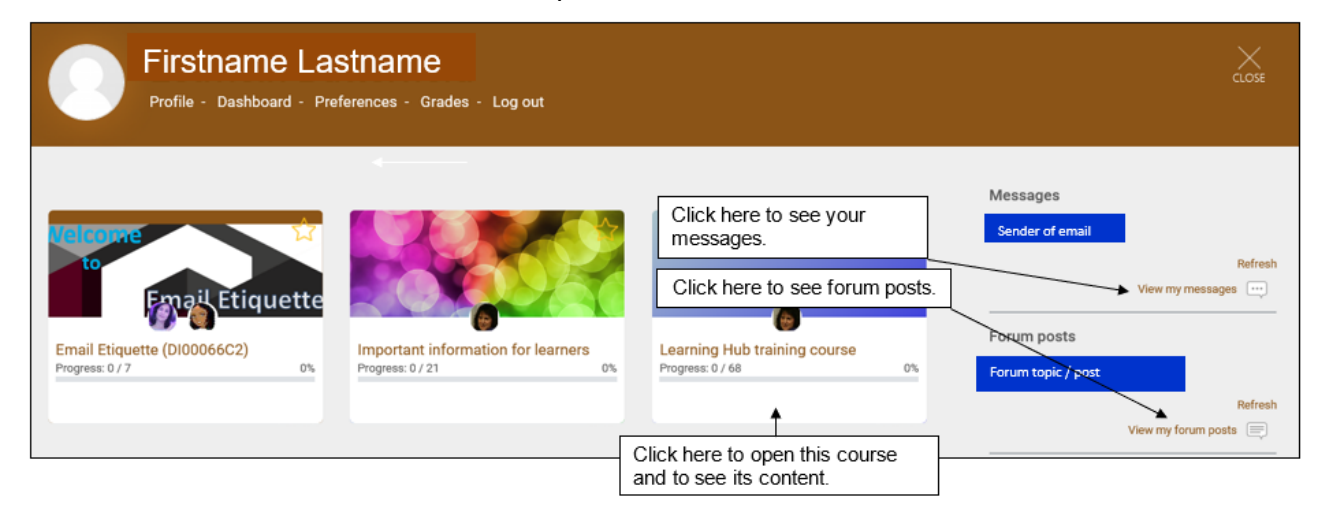

#### **5. Edit your profile**

- 1. Click 'Profile' at the top of the window and go to 'Edit profile'
- 2. This section is for **information about you**. Your name, email address, profile picture and other interesting information about you. You can complete as much of this as you like, but please remember not to include personal information.
- 3. When you have finished editing your profile, click the 'Update profile' button.

## **6. Email address**

Please do not change **your email address** on the Learning Hub: you must first ask your lecturer to contact our Business Support team for your database record to be updated.

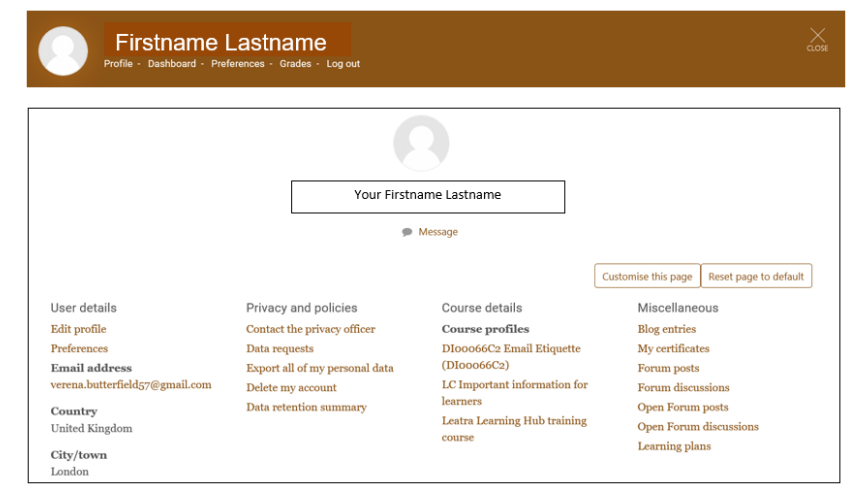

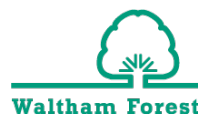

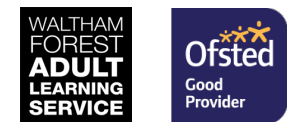

#### **7. Preferences and changing your password**

The Preferences panel lists all of the things that you can change in your profile.

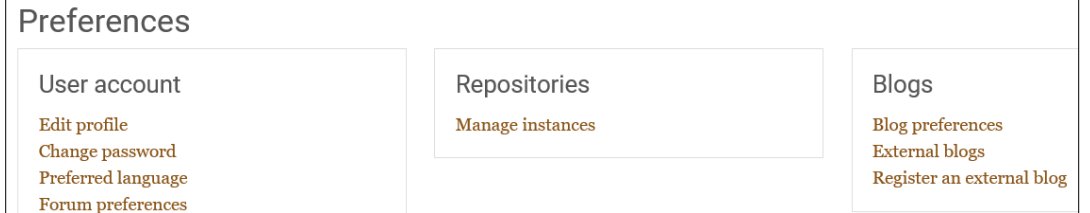

The most important one to know about is the **Change password option**.

You should change your password if you think somebody else knows it or if you are having trouble remembering your password.

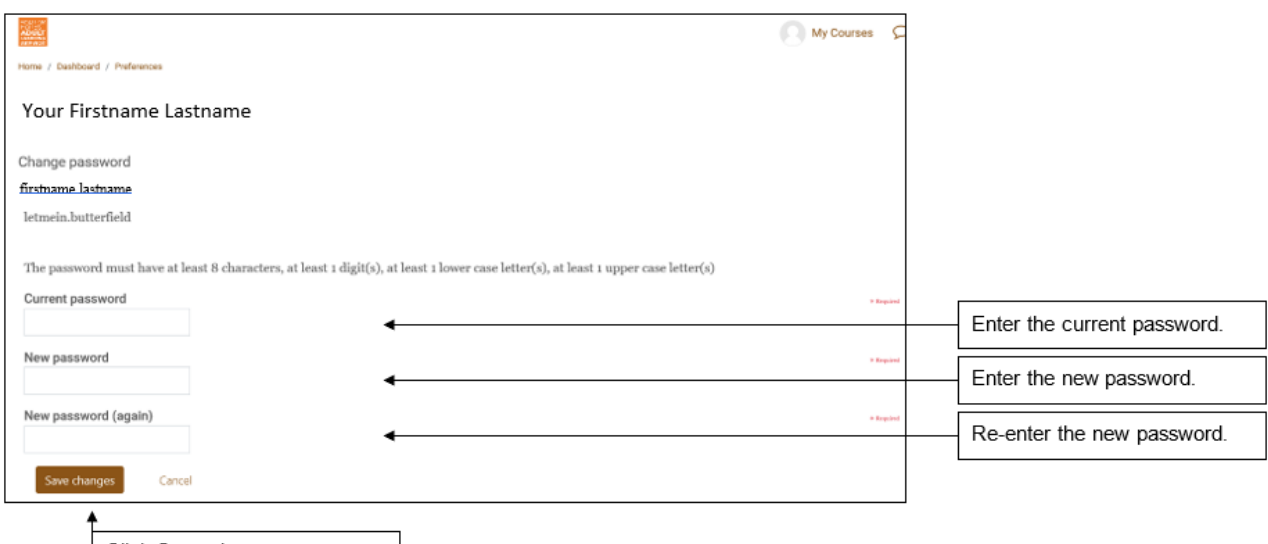

Click Save changes.

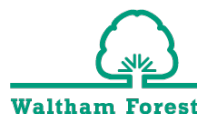